# **ค่มือการ Convert รายงาน/ฟอร์ม ู หลังจากอัพเกรดโปรแกรม**

#### **Business plus Account & ERP v2.9**

การอัพเกรคโปรแกรม Business plus Account & ERP ใน Version 2.9 อาจมีผลกระทบกับรายงานหรือฟอร์มที่ผู้ใช้งาน "ได้สร้างขึ้นเองหรือจ้างเขียนจะแสดงรายละเอียดไม่ถูกต้อง เนื่องจากการมีเพิ่มเติมฟิลด์ข้อมูลเลขที่ผู้เสียภาษี/ทะเบียนพาณิชย์ ้สำหรับรายงานฟอร์มตามมาตรฐานหลังจากอัพเกรดแล้วจะสามารถใช้งานได้ตามปกติ ดังนั้นจึงจำเป็นต้องแก้ไขแฟ้มรายงาน โดยการ Convert รายงานเพื2อเติมฟิ ลด์เข้าไปยังแฟ้ มรายงาน โดยใช้โปรแกรม Crystal Reports 8.5

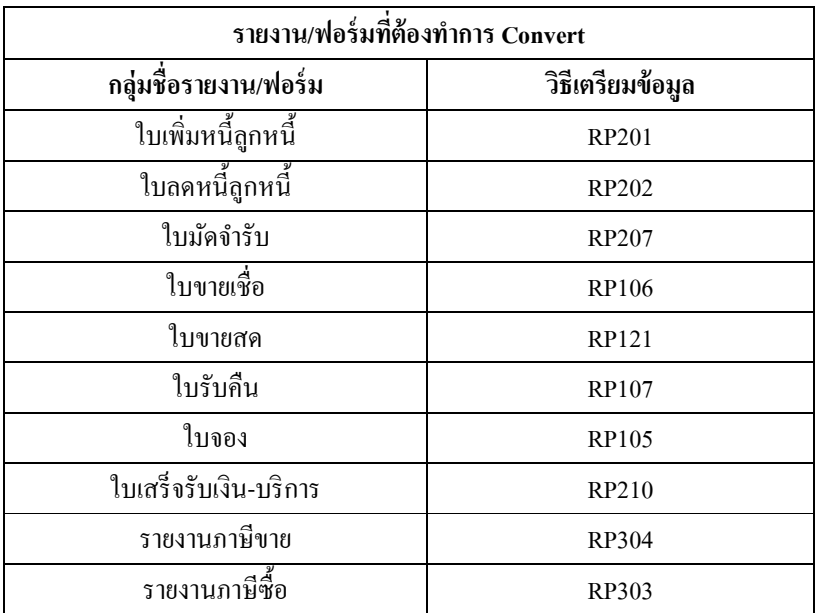

## **รูปแบบรายงาน/ฟอร์ม ก่อนทําการ Convert**

เมื่อมีการเติมฟิลด์เข้าไปยังรายงาน/ฟอร์ม และแฟ้มรายงานยังไม่ได้ทำการ Convert เพื่อเติมฟิลด์เข้าไป จะส่งผลให้ รายงาน/ฟอร์มจะแสดงผลไม่ถูกต้อง ดังรูป

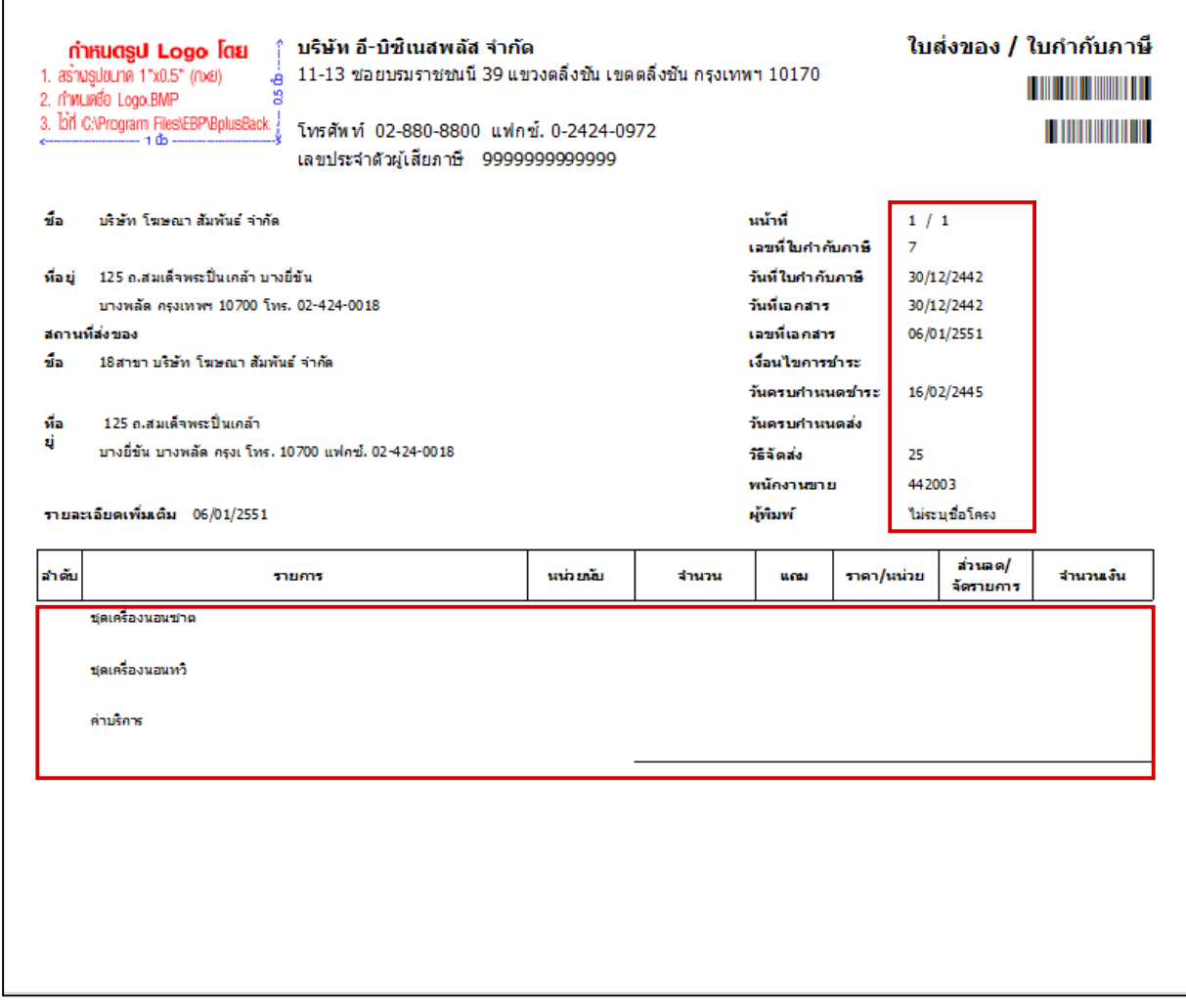

## **รูปแบบรายงาน/ฟอร์ม หลังทําการ Convert**

หลังการ Convert รายงาน เพื่อเติมฟิลด์เข้าไปยังแฟ้มรายงานแล้ว รายงาน/ฟอร์มจะแสดงผลได้ถูกต้อง ดังรูป

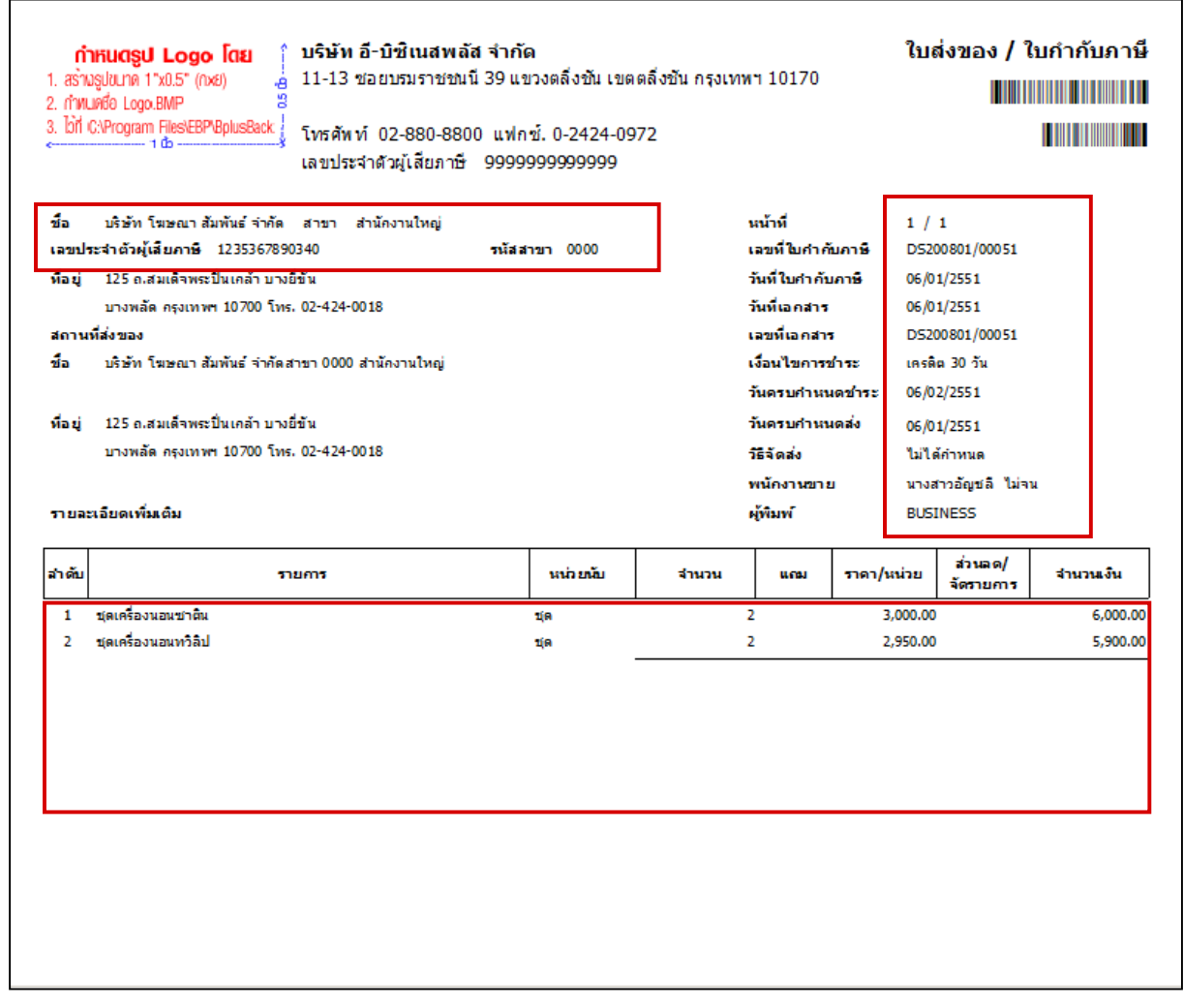

### 1. ขั้นตอนการตรวจสอบที่เก็บแฟ้มรายงาน

กรณีต้องการตรวจสอบห้องเก็บแฟ้มรายงาน เพื่อนำแฟ้มรายงาน/ฟอร์มมาแก้ไข สามารถตรวจสอบได้ตามขั้นตอน ดังนี้

1.1. ไปที่หน้าจอ เลือกฐานข้อมูลที่ต้องการ > เลือกเมนูเครื่องมือ > คลิกแก้ไขคุณสมบัติฐานข้อมูล

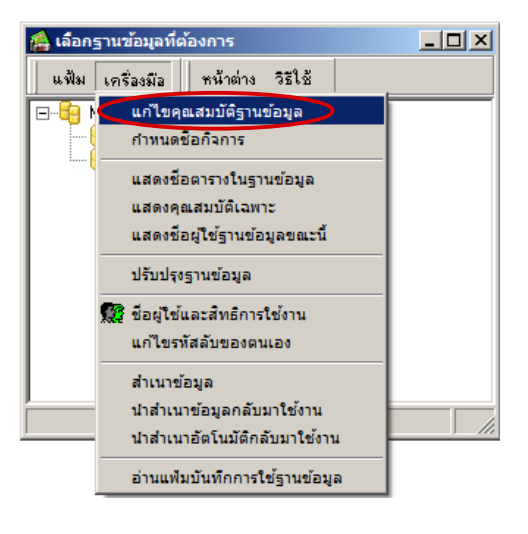

1.2. ทำการระบุชื่อผู้ใช้งานและรหัสลับ จากนั้นคลิกปุ่ม █<mark>✔ จกต้อง</mark>

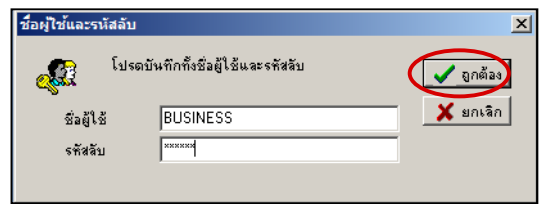

1.3. จะปรากฎหน้าจอ "คุณสมบัติฐานข้อมูล" ตรวจสอบห้องเก็บแฟ้มรายงานได้จากบรรทัด "ที่เก็บแฟ้มรายงาน" สามารถคลิกไอคอน  $\boxed{\blacksquare}$  เพื่อเลือกไปยังที่เก็บแฟ้มรายงาน

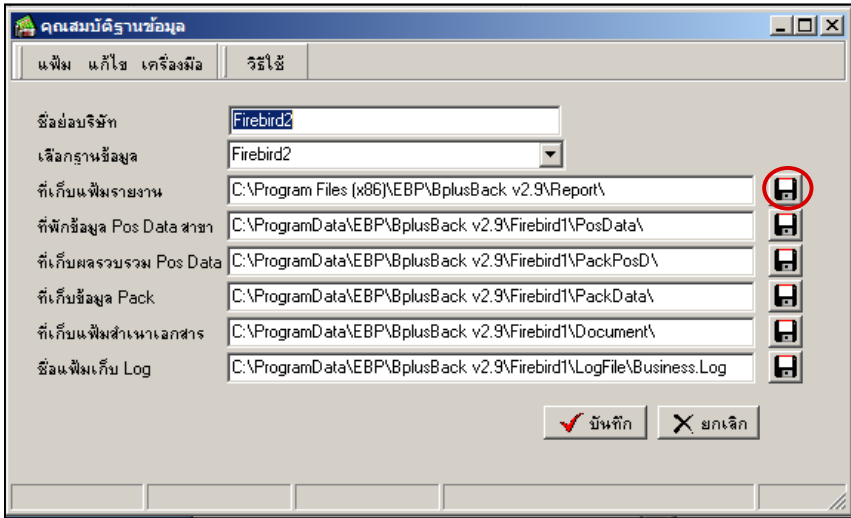

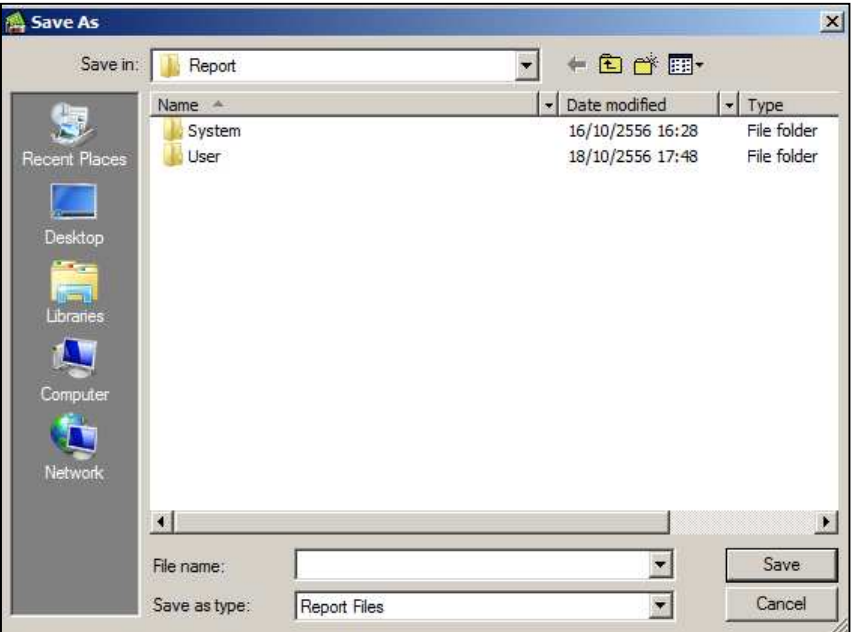

1.4. เมื่อคลิกไอคอน **จะ**ปรากฎห้องเก็บแฟ้มรายงาน โดยจะพบโฟลเดอร์ "System" และ "User"

#### **รายละเอียดเพิ3มเติม**

- โฟลเดอร์ System : เป็นห้องที่เก็บแฟ้มรายงานมาตรฐานของโปรแกรม โดยในการเรียกรายงานมาตรฐานโปรแกรมจะ ดึงข้อมูลจากโฟลเดอร์ System

- โฟลเดอร์ User : เป็นห้องที่เก็บแฟ้มรายงานที่มีการสำเนามาจากโปรแกรม เช่น ผู้ใช้งานมีการเข้าไปสำเนารายงาน มาตรฐานจากโปรแกรม โดยรายงานที่สำเนามานั้นจะถูกเก็บไว้ในโฟลเดอร์ User

## 2. ขั้นตอนการแก้ไขทะเบียนรายงาน และการสร้างแฟ้ม TTX มีดังนี้

2.1. เข้าไปที่โปรแกรม BplusBack จากนั้นคลิกเลือกเมนู "รายงาน"

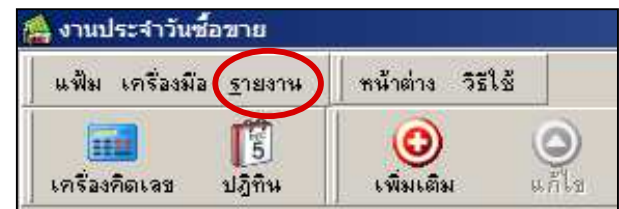

2.2. คลิกเลือก "ลงทะเบียนรายงาน"

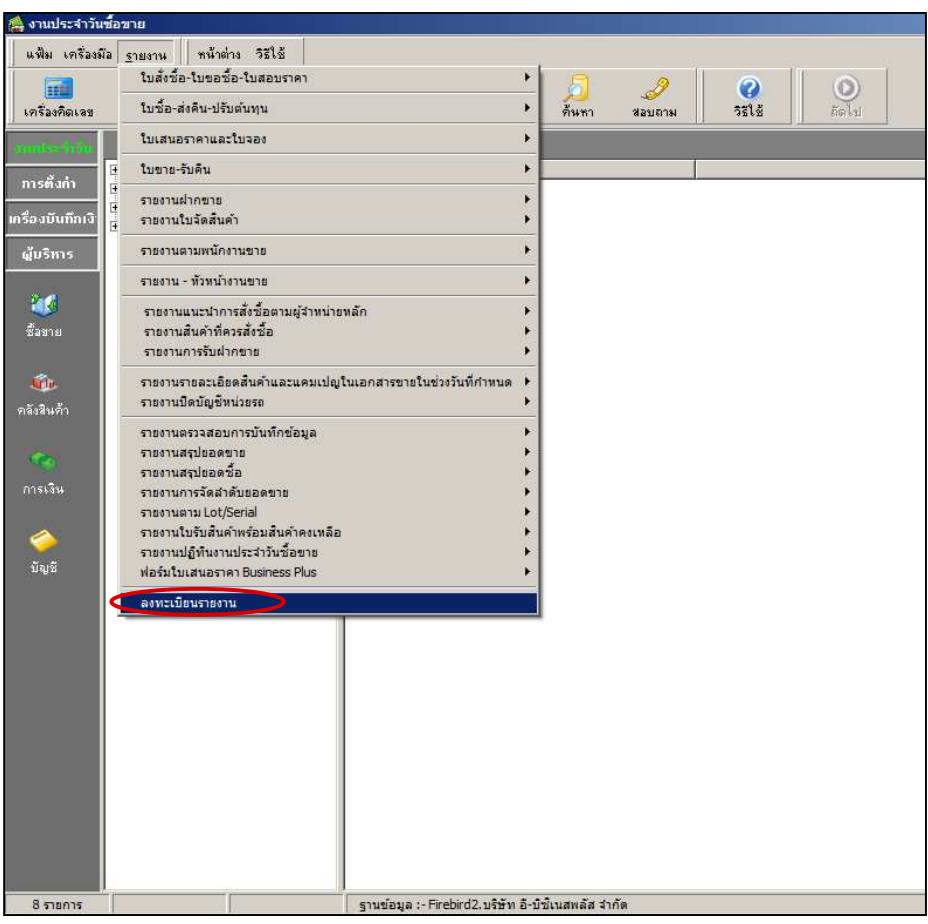

2.3. เลือกทะเบียนรายงานที่ต้องการแก้ไข จากนั้นให้ทำการสำเนารายงาน โดยคลิกเมาส์ปุ่มขวาที่ทะเบียนรายงาน แล้ว คลิก "สําเนารายงาน"

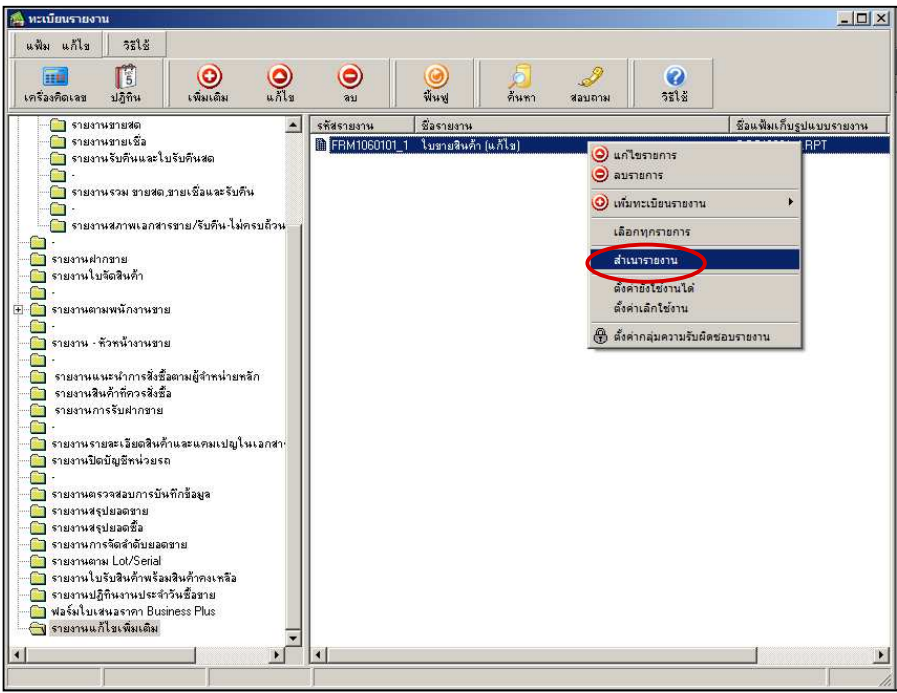

2.4. จะได้สำเนาทะเบียนรายงานที่เลือกไว้เพิ่มขึ้น 1 รายการ

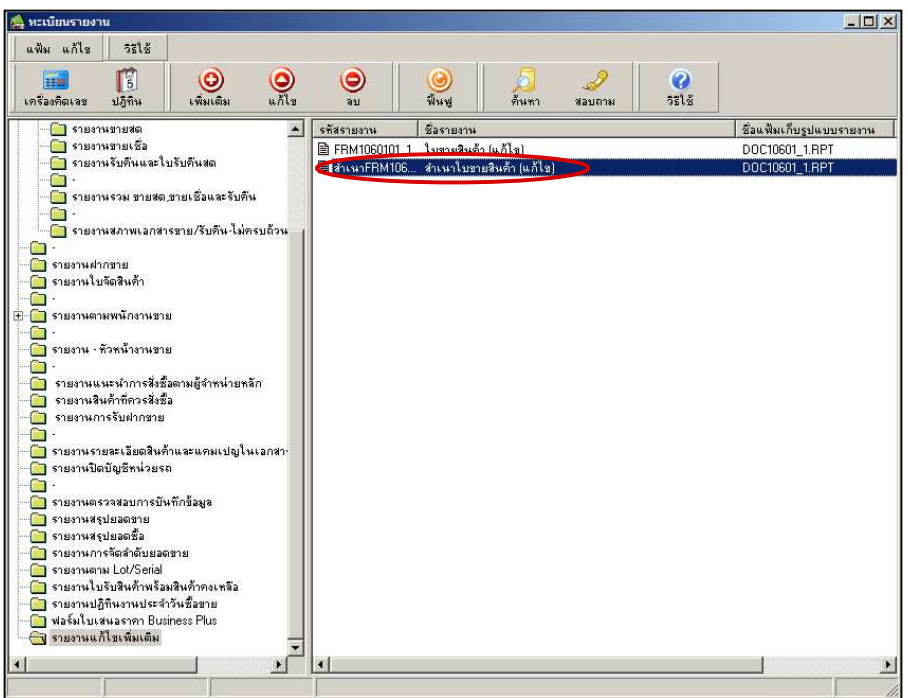

2.5. เลือกทะเบียนรายงานที่ต้องการแก้ไข โดยคลิกเมาส์ปุ่มขวา แล้วคลิก "แก้ไขรายการ"

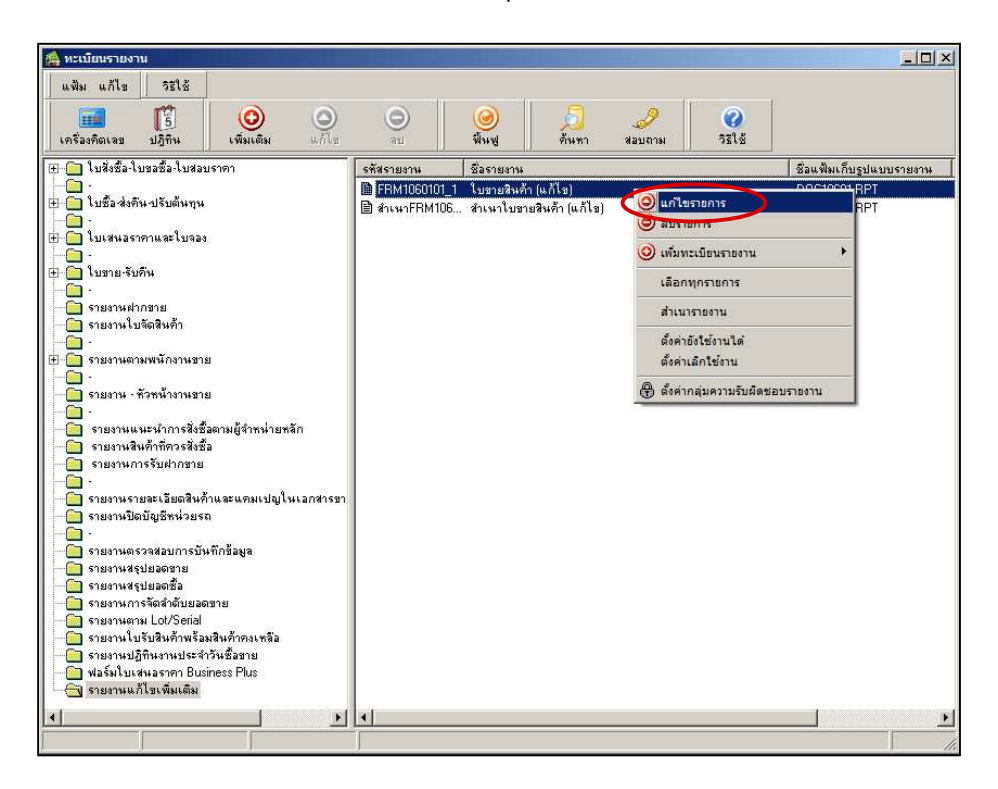

2.6. ตรวจสอบชื่อแฟ้มรายงาน/ฟอร์มเดิมที่บรรทัด "ชื่อแฟ้มรายงาน"

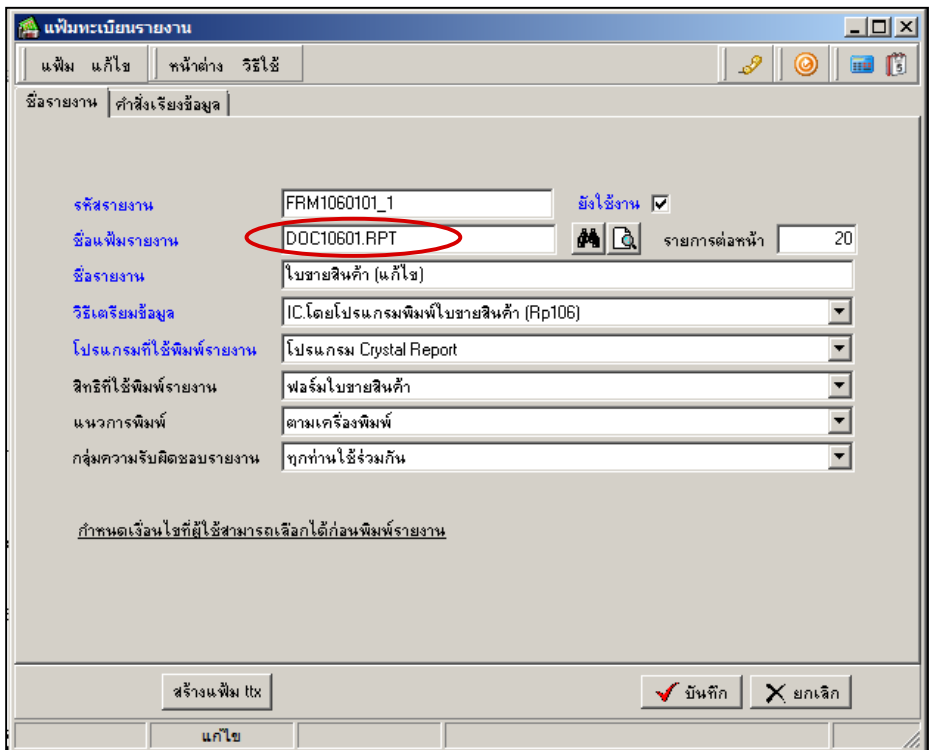

2.7. เมื่อได้ชื่อแฟ้มรายงาน/ฟอร์มที่ต้องการ Convert แล้ว ไปที่ห้องเก็บแฟ้มรายงานตามขั้นตอนที่ 1 ที่โฟลเดอร์ "User" ให้ทำการคัดลอกและเปลี่ยนชื่อแฟ้มรายงาน/ฟอร์มที่ต้องการ เช่น DOC10601 เป็น DOC10601 v29

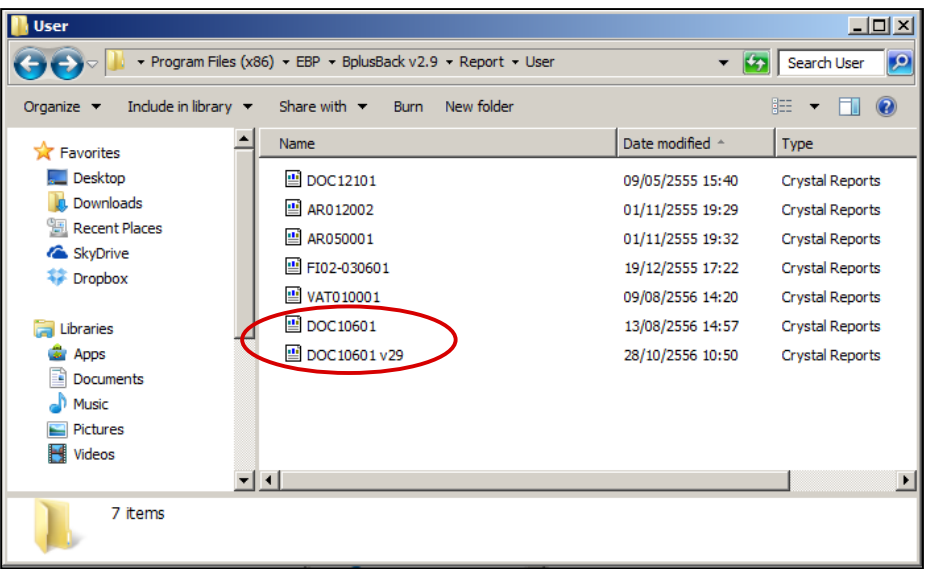

2.8. กลับมาที่ทะเบียนรายงานเดิม ทำการเลือกแฟ้มรายงาน/ฟอร์มที่ด้องการ Convert โดยคลิกที่ <mark>[\*]</mark> และเลือกแฟ้มใน โฟลเดอร์ "User" ที่ทำการคัดลอกและเปลี่ยนชื่อไว้แล้วข้างต้น

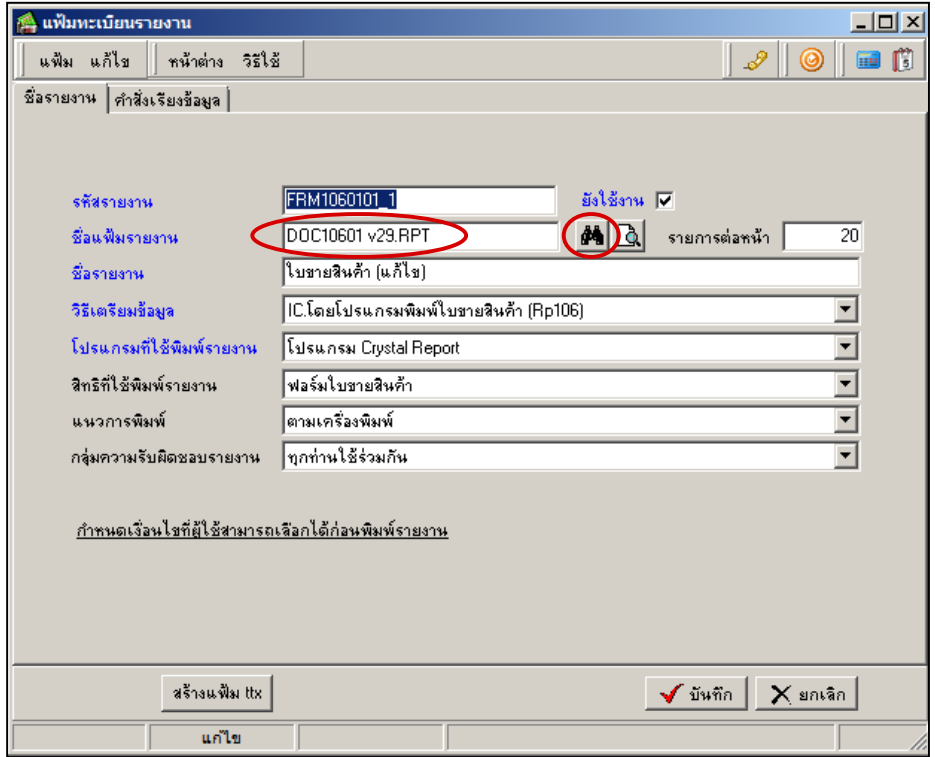

#### 2.9. **สร้างแฟ้ ม TTX**

แฟ้ม TTX เป็นเสมือนวัตถุดิบสำหรับการทำรายงาน เนื่องจากโปรแกรม Crystal Reports จะแสดงชื่อฟิลด์ต่างๆ ี ตามแฟ้ม TTX ที่ได้ โดยวิธีการสร้างแฟ้ม TTX ทำได้ดังนี้ กลิกเลือก <mark>(สร้างแฟ้ม ltx)</mark> เพื่อสร้างแฟ้ม TTX

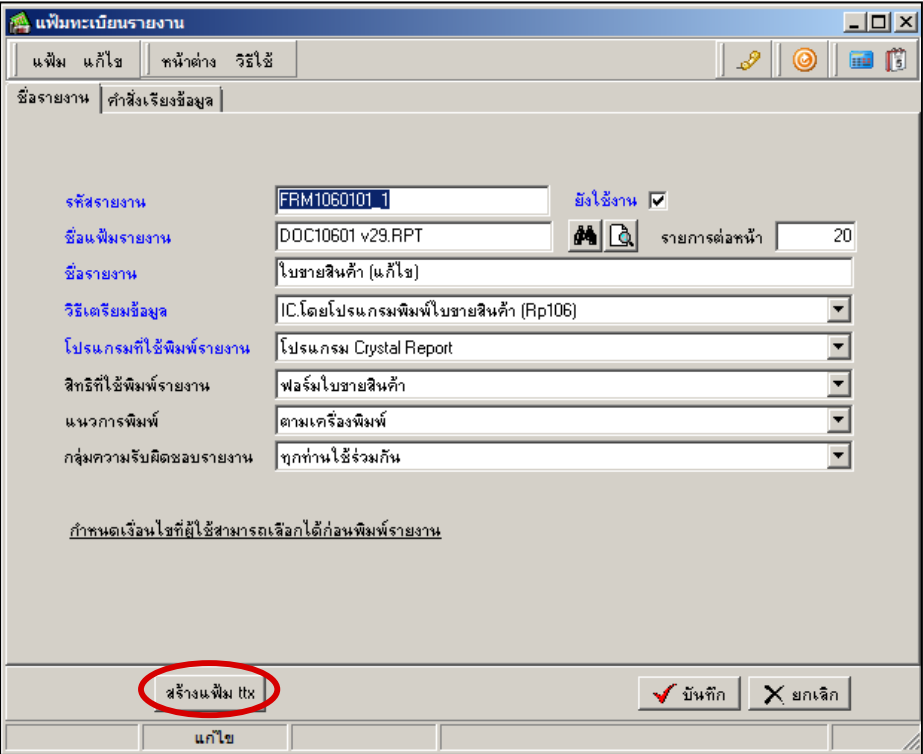

2.10. แฟ้มจะอยู่ในตำแหน่งที่เก็บรายงานห้อง Report จะเป็นแฟ้ม .ttx ตามชื่อของ Report จากนั้นคลิก OK และ บันทึก แฟ้มทะเบียนรายงาน

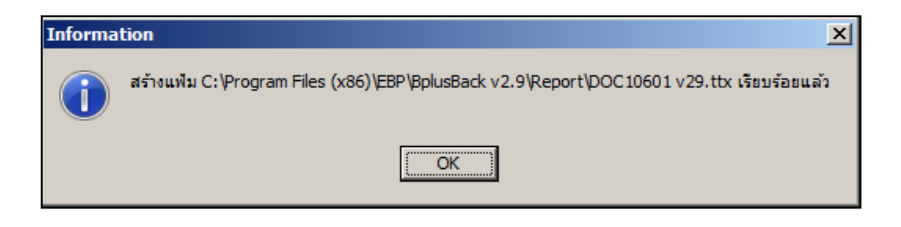

#### **3. การ Convert รายงาน ด้วยโปรแกรม Crystal Reports**

หลังจากได้แฟ้ม TTX จากโปรแกรม BplusBack แล้วจะต้องทำการ Convert รายงานด้วยโปรแกรม Crystal Reports Version 8.5 เพื่อให้ได้รูปแบบรายการที่ถูกต้อง โดยสามารถทำได้ ดังนี้

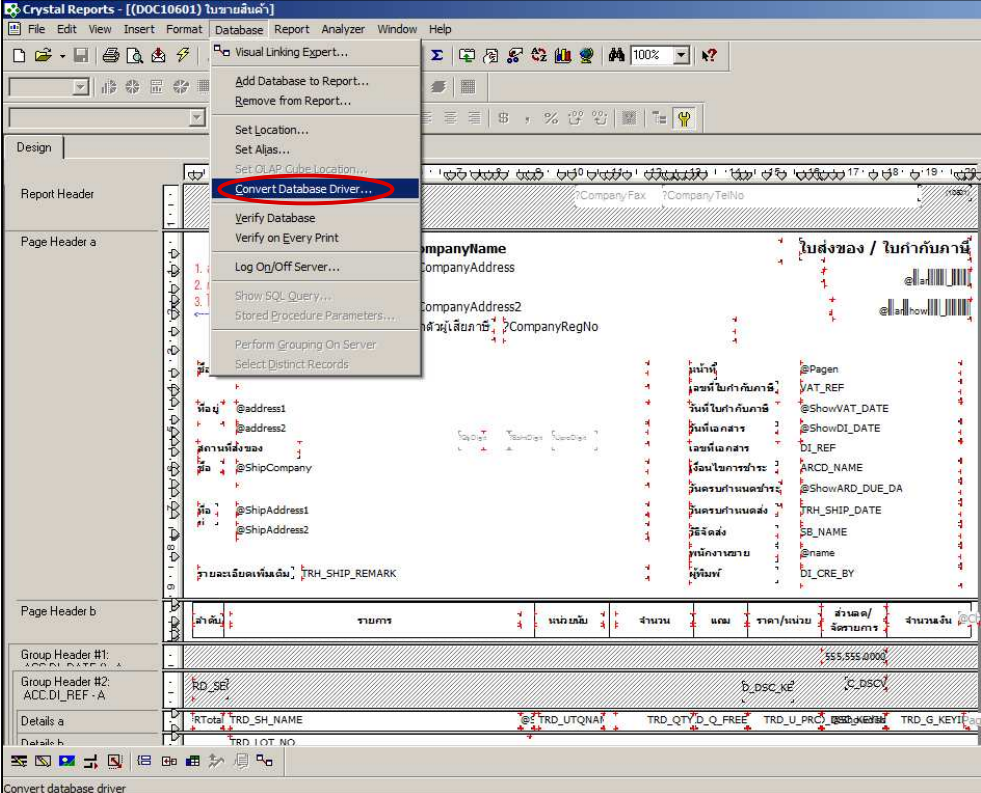

3.1. เปิดหน้ารายงานที่ต้องการ Convert จากนั้นคลิกเมนู Database คลิกเลือก Convert Database Driver…

3.2. ติ๊กเครื่องหมายถูกที่ช่อง Convert Database Driver On Next Refresh ที่ช่อง To: เลือกที่ Pdsmon.dll (ADO.RDO.DAO) แล้วคลิก OK

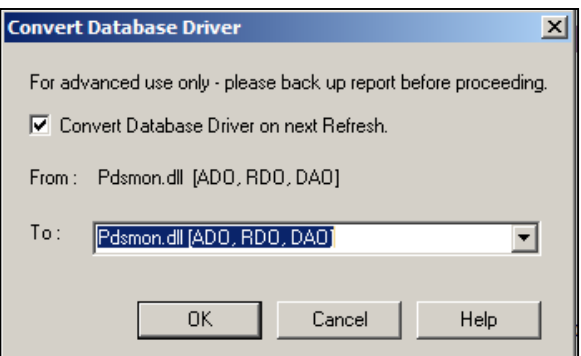

3.3. จากนั้นจะปรากฏหน้าจอตามรูป แล้วคลิกเลือก Data Definition แล้วคลิก Browse เข้าไปหา แฟ้ม TTX ที่สร้างไว้ใน ์ ขั้นตอนแรก ซึ่งจะอยู่ในตำแหน่งที่เก็บรายงานห้อง Report แล้วคลิกเลือก แฟ้ม ที่เป็นชื่อของรายงานที่ต้องการ Convert โดยชื่อ แฟ้ม จะมีนามสกุล .ttx แล้วคลิก OK

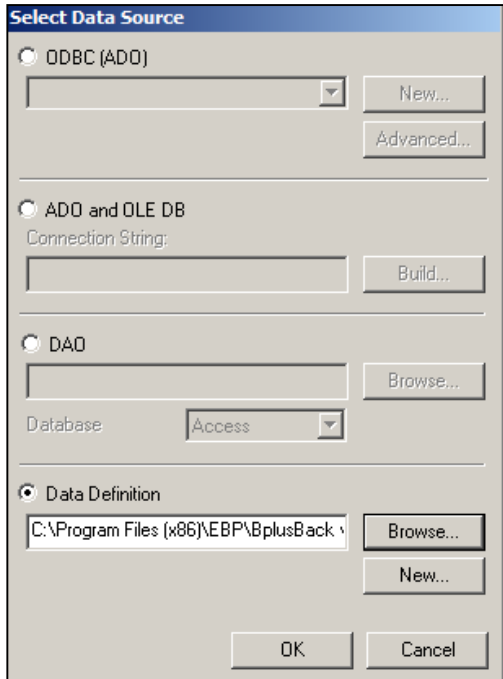

3.4. แสดงข้อความเตือนให้กด OK เสร็จขั้นตอนการ Convert รายงาน ดังรูป

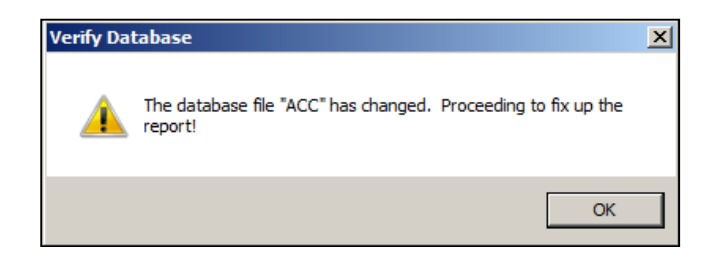

เนื่องจากมีการเพิ่มฟิลด์ เลขประจำตัวผู้เสียภาษีและสาขา ของเจ้าหนี้, ลูกหนี้ หลังจาก Convert รายงานแล้ว จะต้องนำ ี่ ฟิลด์มาวางบนฟอร์ม ซึ่งจะมี 2 ฟิลด์ที่ต้องสร้างเองโดยการเขียนสูตร (Formula) คือ ฟิลด์ชื่อของเจ้าหนี้, ลูกหนี้ ตามด้วยชื่อสาขา และฟิลด์รหัสสาขา ดังนี้

3.5. คลิกที่ Insert Fields เพื่อแสดงหน้าต่าง Field Explorer

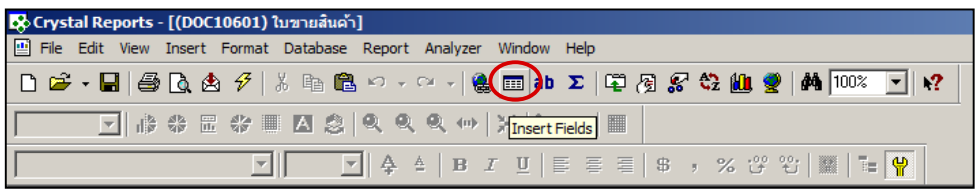

3.6. สร้าง Formula ของฟิลด์รหัสสาขา โดยคลิกขวาที่ Formula Field เลือก New… เพื่อสร้าง Formula ใหม่

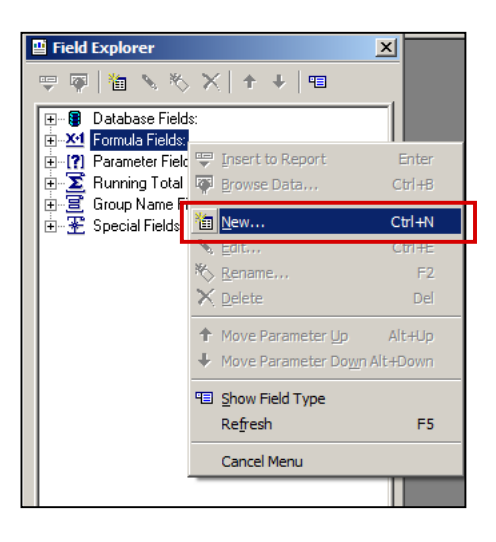

3.7. กำหนดชื่อของ Formula Field ในช่อง Name: เป็น **BranchCode** แล้วคลิกปุ่ม |  $0K$ 

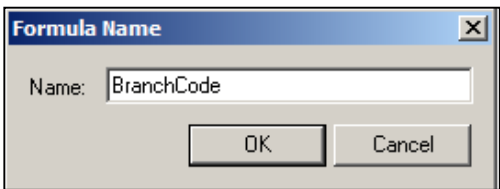

3.8. เขียนคำสั่งใน Formula เพื่อให้ได้ฟิลด์ข้อมูลของรหัสสาขามาแสดงในรายงาน จากนั้นคลิกปุ่ม **นี้ ม**ี

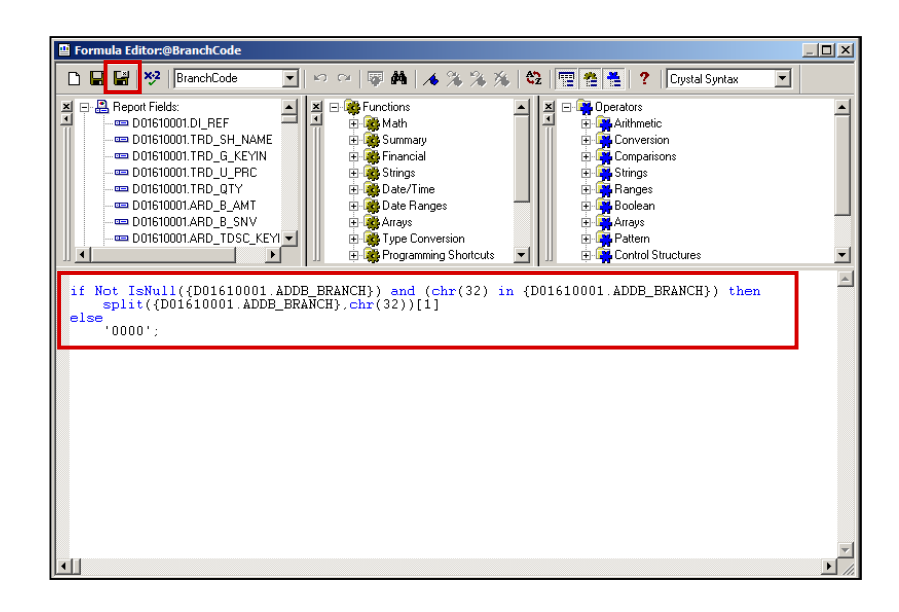

#### คําสังใน Formula Editor : 2 **@BranchCode**

if Not IsNull({D01610001.ADDB\_BRANCH}) and (chr(32) in {D01610001.ADDB\_BRANCH}) then

```
 split({D01610001.ADDB_BRANCH},chr(32))[1]
```
else

'0000';

3.9. แก้ไข Formula ของฟิลด์ชื่อเจ้าหนี้, ลูกหนี้ เพื่อเพิ่มชื่อสาขาโดยคลิกขวาที่ฟิลด์ @COMPANYNAME แล้วเลือก Edit Field Object…

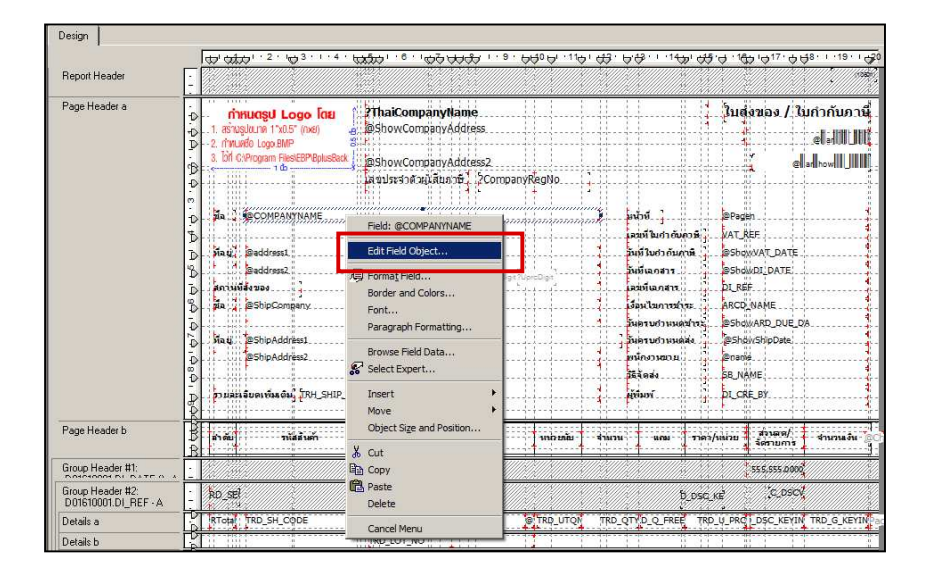

3.10. แก้ไขคำสั่งใน Formula เพื่อให้ได้ฟิลด์ข้อมูลของชื่อเจ้าหนี้, ลูกหนี้ ตามด้วยชื่อสาขามาแสดงในรายงาน จากนั้น คลิกปุ่ม La

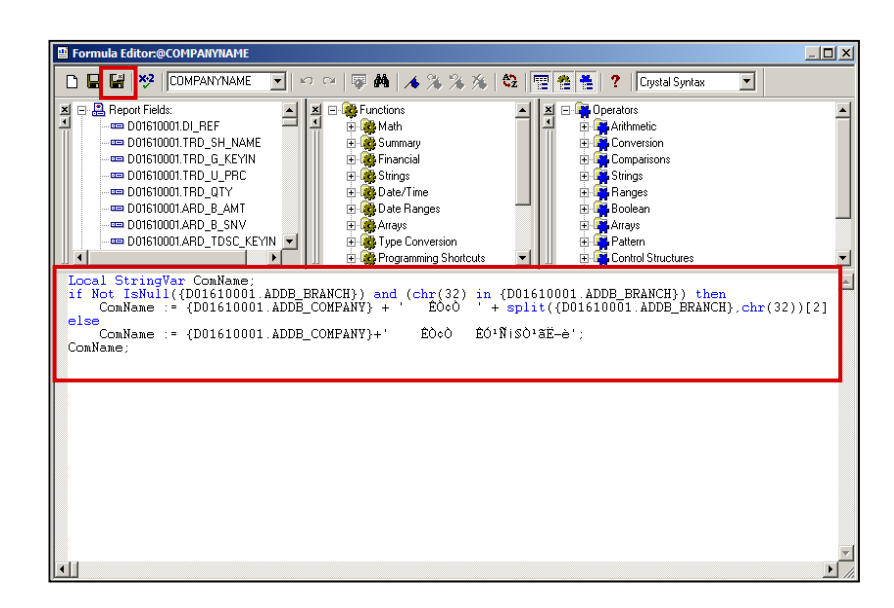

คําสังใน Formula Editor : 2 **@COMPANYNAME** 

Local StringVar ComName;

```
if Not IsNull({D01610001.ADDB_BRANCH}) and (chr(32) in {D01610001.ADDB_BRANCH}) then
```

```
ComName := {D01610001}.ADDB_COMPANY} + ' สาขา ' + split({D01610001}.ADDB_BRANCH},chr(32))[2]
```
else

```
 ComName := {D01610001.ADDB_COMPANY}+' สาขา สํานักงานใหญ่ ';
```
ComName;

- 3.11. นำฟิลด์ "เลขประจำตัวผู้เสียภาษี" มาวางในรายงาน ดังนี้
	- คลิก Insert Text Object
	- นํา Text Object ไปวางบนฟอร์ม พิมพ์ข้อความ "เลขประจําตัวผู้เสียภาษี"

- เลือกฟิลด์ ADDB\_TAX\_ID จากหน้าต่าง Field Explorer ไปวางบนฟอร์ม โดยวางฟิลด์ ADDB\_TAX\_ID ต่อ

จาก "เลขประจำตัวผู้เสียภาษี"

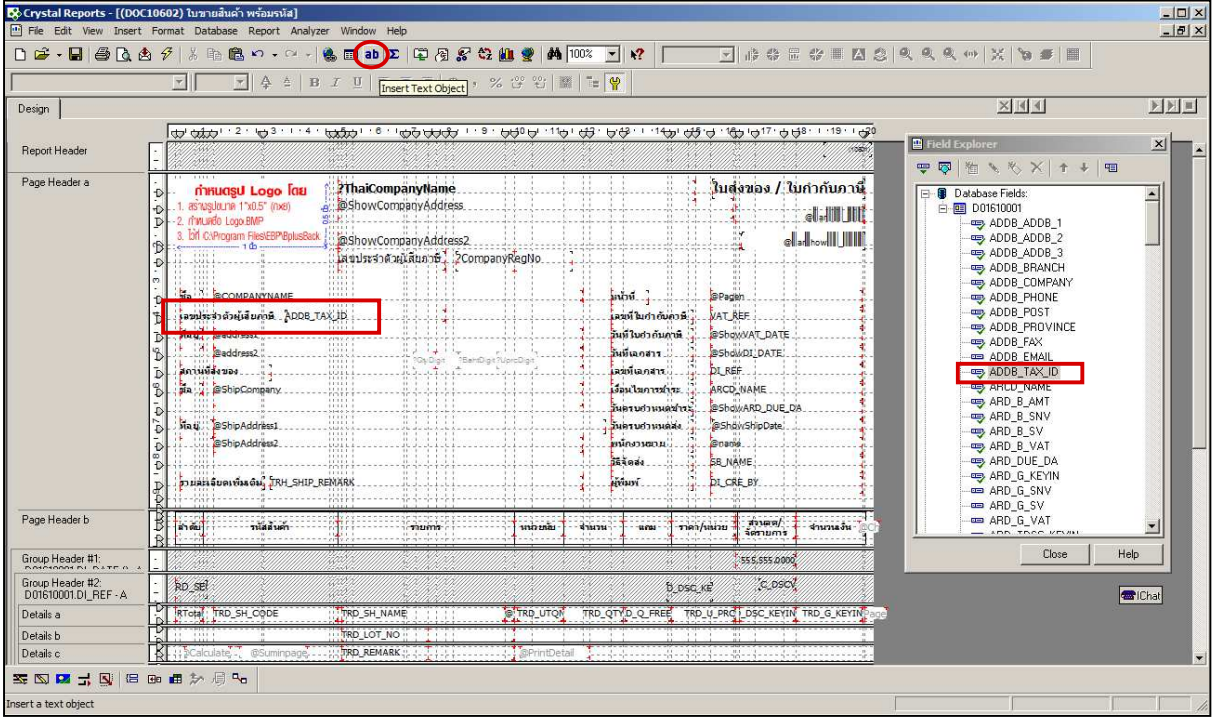

3.12. นำฟิลด์ "รหัสสาขา" มาวางในรายงาน ดังนี้

- คลิก Insert Text Object
- นํา Text Object ไปวางบนฟอร์ม พิมพ์ข้อความ "รหัสสาขา"

- เลือกฟิ ลด์ BranchCode จากหน้าต่าง Formula Field ไปวางบนฟอร์ม โดยวางฟิ ลด์ BranchCode ต่อจาก "รหัส

สาขา"

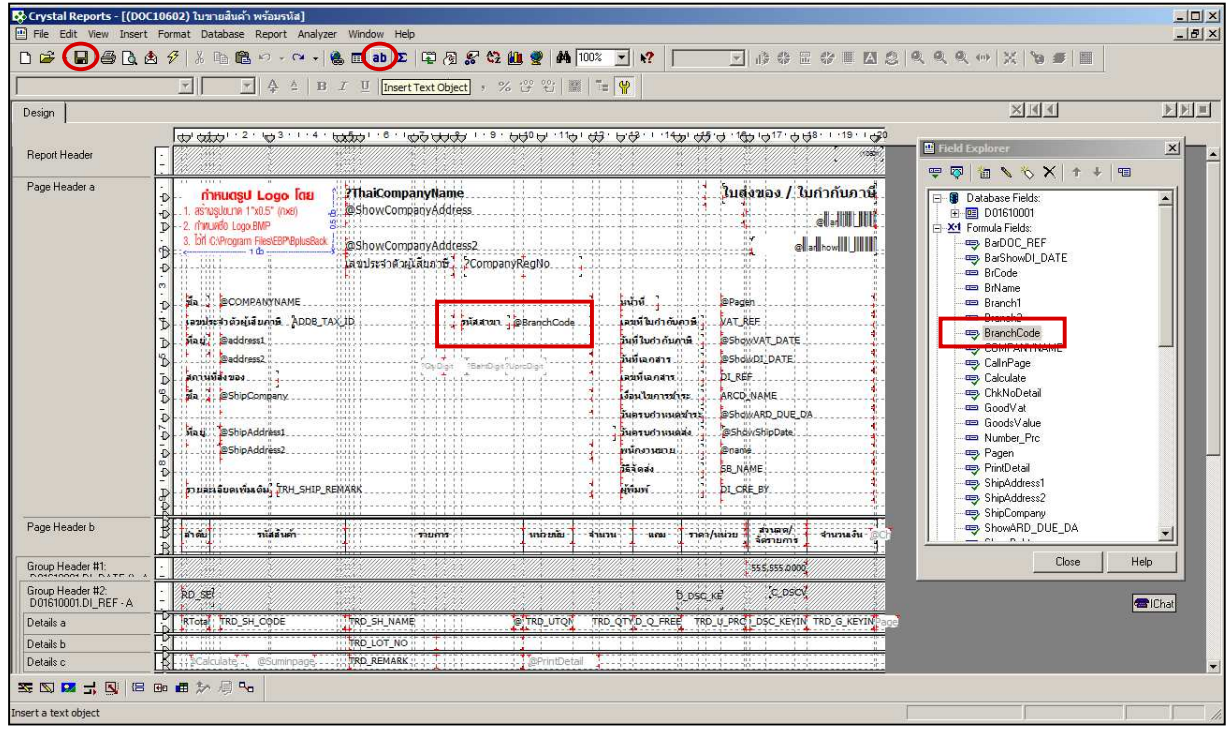

3.13. ทั้งนี้หาก Parameter Fields ของเลขประจำตัวผู้เสียภาษี 13 หลักของกิจการ เป็น **?CompanyTaxId** ให้สร้าง Parameter Fields ขึ้นใหม่ ดังนี้

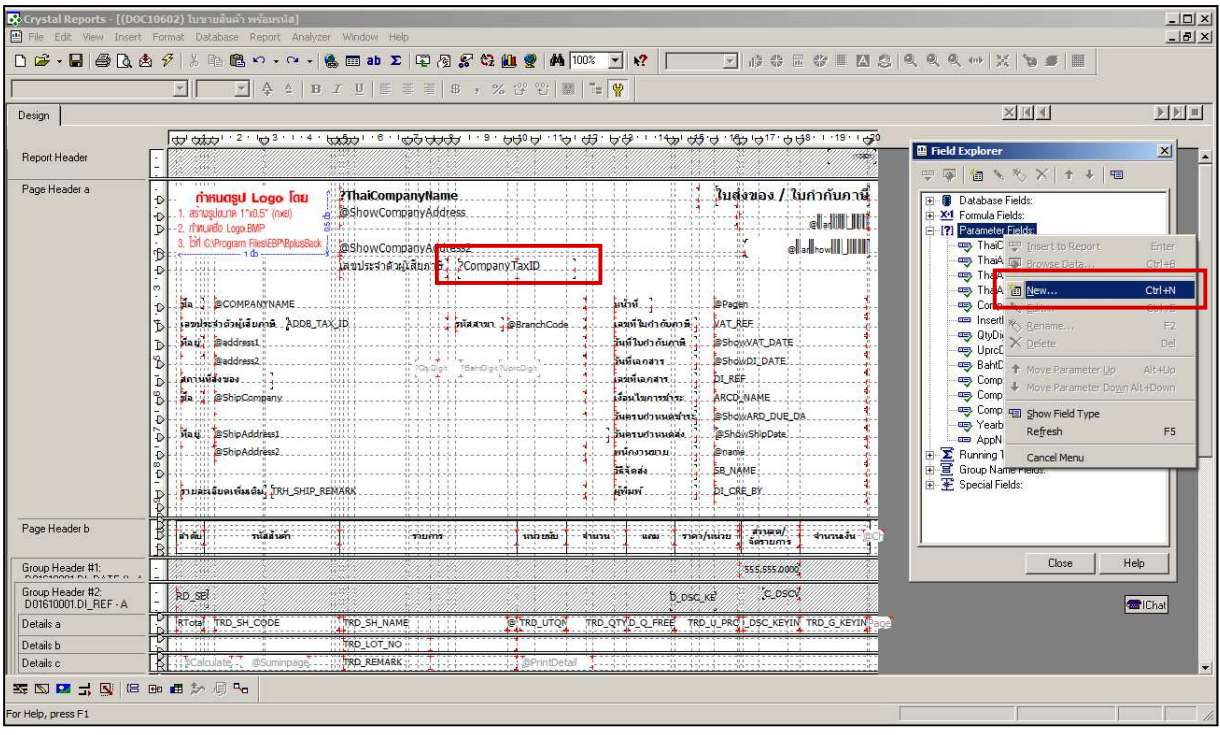

- คลิกขวาที่ Parameter Fields แล้วเลือก New…

3.14. กำหนดชื่อของ Parameter Fields ในช่อง Name: เป็น CompayRegNo แล้วคลิกปุ่ม  $\,$ 

 $-0K$ 

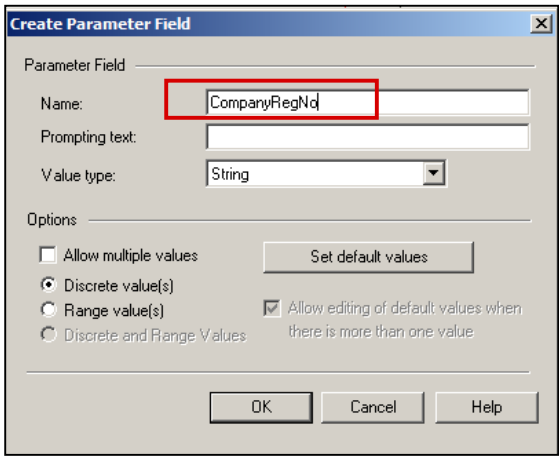

 3.15 เลือกฟิ ลด์ CompanyRegNo จากหน้าต่าง Parameter Field ไปวางบนฟอร์ม โดยวางฟิ ลด์ CompanyRegNo ต่อจาก "เลขประจำตัวผู้เสียภาษี" ของกิจการ คลิกปุ่ม Save  $\blacksquare$  ดังรูป

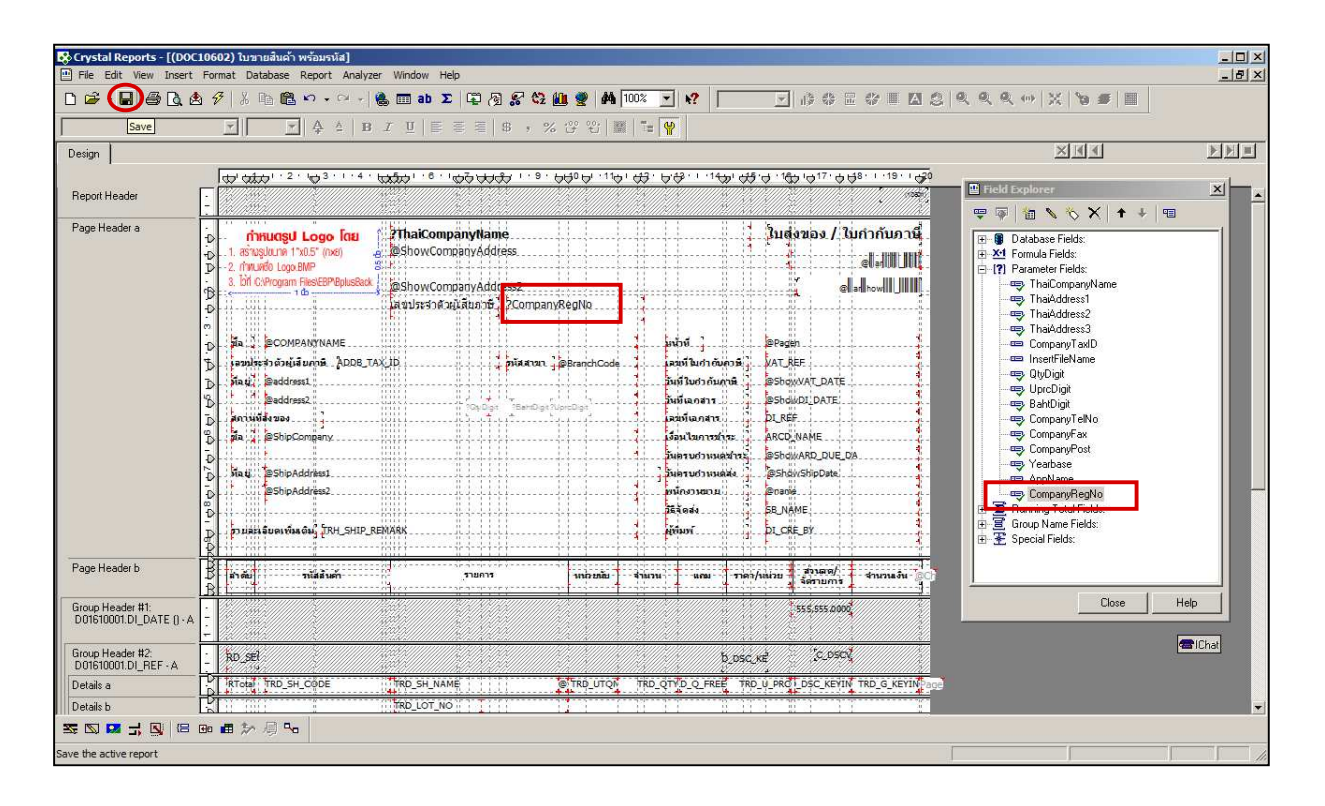

เมื่อทำถึงขั้นตอนนี้ จะสามารถเข้าใช้งานโปรแกรม BplusBack และเรียกรายงาน/ฟอร์ม ที่ทำการ Convert ด้วยโปรแกรม  $\rm\,C$ rystal Reports Version 8.5 เรียบร้อยแล้ว ซึ่งรายงาน/ฟอร์มจะแสดงได้ถูกต้อง ดังรูป

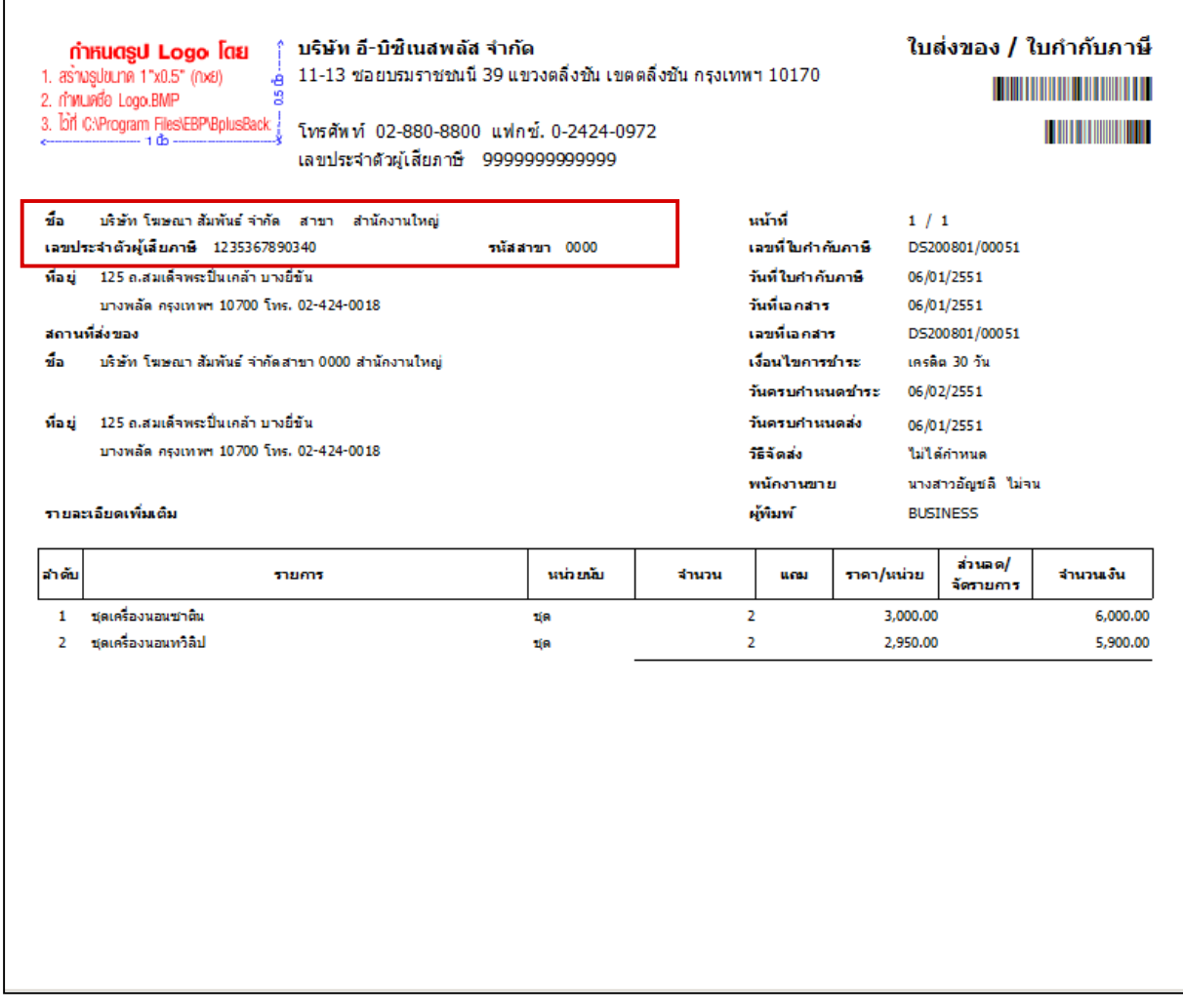